#### How to build a workbook for planning and inventory analysis

 $S_{\text{ubmit}}$ And $P_{\text{ray.com}}$ 

December 24, 2017

### Purpose

The purpose of this is to either monthly or quarterly to create a workbook with which you can have information available for planning and inventory analysis.

You may have a tableau report or other tool created already, but I would still recommend you run through this exercise at least once to understand where a lot of our data resides.

# Steps to build the workbook

Step 1 Forward looking forecast

We start by identifying parts you are interested in. In the following example we will work purchased parts with forecasted demand. Here we will use tcode Z\_MRP\_LIST.

Step 2: Backwards looking consumption

Run tcode MC.9 for the prior 12 months. This tells about inventory behaviors such as stock levels, turns by part number, consumption, usage frequency, etc.

Step 3: Materials master data Run MARC and/or MMUSERS. Here will get information on price, lot size, buffers, etc.

Step 4: Run MRP Monitor for segmentation. Key segments can vary, but we will always use ABC (financial valuation), XYZ (part variation) and HIJ (frequency of picks or usage).

### **Forward looking forecast (mrp\_list)**

MRP\_LIST is an extract of MRP by site and MRP Area. If I want to see what the external supply for an MŘP Area, I populate Plant, MRP Area, MRP Elements LA, LE, BA, BE, procurement type "F" and date range and execute. It takes a little while to run, but I have run complex plants for three-year windows in less than an hour.

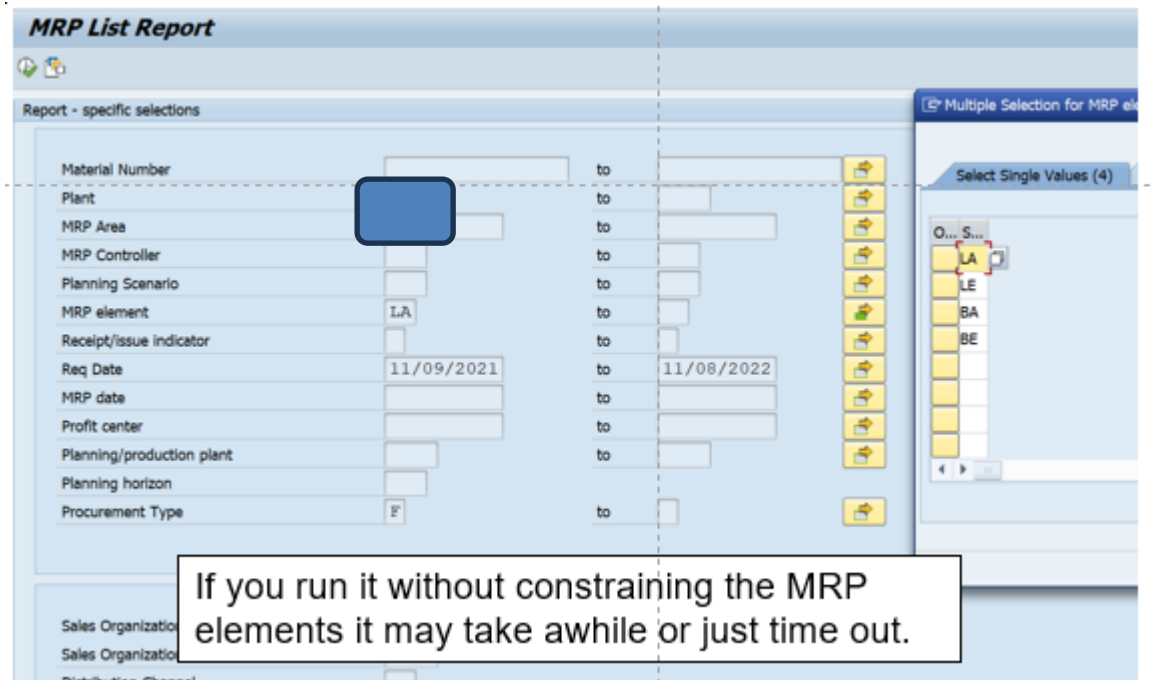

# **Output**

My list default layout includes 52 elements, but you can make the listing smaller by changing the layout and saving it as something else. See highlighted icon.

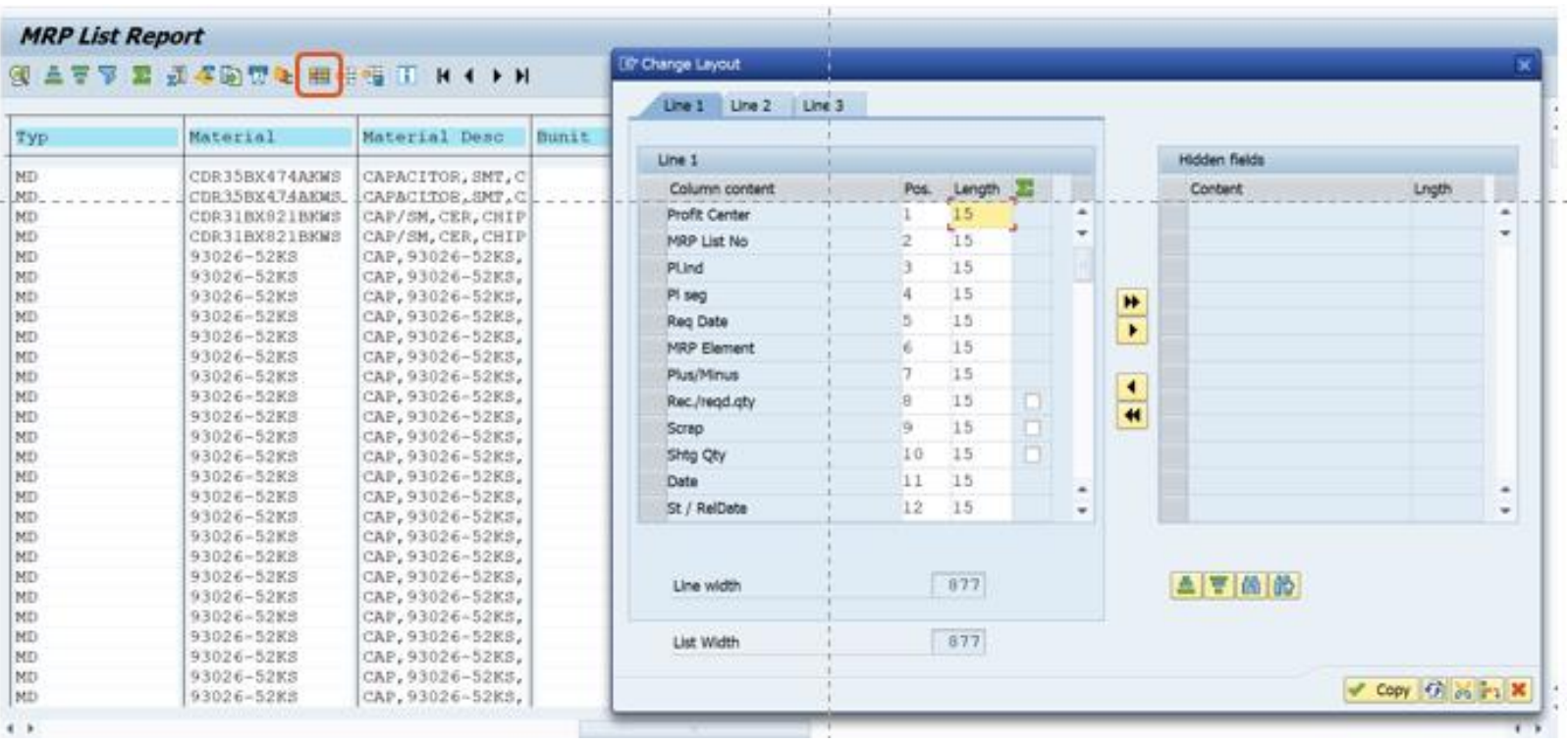

# Exporting MRP\_LIST

If you run MRP\_LIST and hit the first (excel) icon it will go into excel. If you select the second icon it will give you text file options.

![](_page_5_Picture_14.jpeg)

#### Text Extract

It looks like the first view when I run it and extract it. The second view is how it looks when I clean it up. To make analytics easier, I add year and month columns.

The columns in yellow are often the most interesting, also note even though I ran it by request, the MRP date is still available on the right side.

![](_page_6_Picture_21.jpeg)

#### Using it for projecting monthly receipts

Adding cost to it allows you to use it for monthly inventory projections or allows you to quickly quantity the values of exceptions messages, by putting it into a pivot table.

STOs for GOS plants are included and are part of the BE MRP element.

If you get "crooked" numbers in specific when you sum it up, look for things like blanket orders (qty=999,999) and other oddities. To fin these numbers, I will take the quantities by month and convert them to \$, then I will graph the dollars by month. If you always bring in \$10 million in components but see a month in the future where you are bringing in \$110 million, you probably have a crooked number.

You may some formatting work to do depending on how you export it. And remember SAP does not always download parts numbers in the same format screen to screen so you often must fix that.

- MC.9 is a standard method of doing inventory analysis in SAP.
- Information on number of times an item is used, the quantity used, and the type of consumption (planned or unplanned) can be built into standard extracts.
- Questions that the standard inventory screens can help answer include:
- What is my consumption history?
- This can help you determine how many days/weeks/months on hand you have. It can help you determine you ABCXYZ based on usage.
- When did I last receive and item? When did I last consume and item?
- A last receipt or consumption long ago may indicate excess and potential obsolescence.
- What are my inventory turns? Days of Coverage based on consumption?

#### **INVENTORY ANALYTICS**

After making selections hit the execute button.

For items that get put to a stock location, MC.9 can help you determine the vitality and trends of your inventory.

You can run it by MRP controller, wide. open by plant, or by any other maintained value listed on the selection screen.

MC.9 always defaults to the last 90 days for a date range, but you can modify that just by changing the date range.

![](_page_9_Picture_49.jpeg)

If this screen pops up, just hit the green check mark and move through it.

![](_page_10_Picture_23.jpeg)

#### **INVENTORY ANALYTICS**

This should bring you here  $\bullet$ 

This is a very important Button that lets you add a lot of power to this view

#### Ø T

#### **Material Analysis: Stock: Basic List**

③ B To LB 晶 X switch drildown... ぷ 23 더 스 To N... [C El

No. of Material: 17475

т

т

Т

![](_page_11_Picture_38.jpeg)

![](_page_12_Picture_4.jpeg)

#### Now we have some information

![](_page_13_Picture_8.jpeg)

![](_page_14_Picture_11.jpeg)

Keep this little icon in mind. When I click into a table field (step 1), and then click the icon (Step 2), the next slide shows up.

The field selected was the number of total usage (number of time an item was used, not the number of pieces used). If you recall when we ran this by MRP controller, we selected the date range 1/2016 to 5/2017. This now shows us all the total usages by month.

![](_page_15_Picture_22.jpeg)

In the lower righthand corner is an export button so if you are doing an XYZ analysis, you can pull it into a spreadsheet for easier manipulation.

Click the little sideways arrow and the "Save List" pops up, and then select the green check mark and a location to save it.

![](_page_16_Figure_3.jpeg)

- I am going to do the same thing for Total usage (which is the quantity used by month) and save that as well.
- Greencheck mark
- Select directory
- Name/Save file

![](_page_17_Picture_65.jpeg)

I can also export the higher-level current state snapshot. Note the export arrow is in the upper left corner for this one.

#### al Aliaivoio, Jtviji, Daoli Lio

#### 14 赫器 Switch drilldown... 品 @ 昭 吕 导 Top N... 14 D I ◀ ▶

rial: 608

![](_page_18_Picture_24.jpeg)

You may choose different defaults, these are the ones I typically use.

Note, when running analysis, I typically specify a 12-month date range as well.

After saving, if you want to add more dimensions, go ahead. As long as you don't save it, the default should stay the same.

![](_page_19_Picture_54.jpeg)

# MC.9

- Valuated Stock Value is the value in the currency your plant uses, by part number.
- Valuated Stock is the quantity by part number.
- Annual Total Stock Turn Value is the turns by part number for the year.
- Average Range of Coverage is the number of days of the FORECAST covered (does not include past due).
- Total Usage Value is the value of the materials consumed in plant currency.
- Total consumption is the consumption quantity.
- Number of times the stock went to zero is the number of times an SAP location went to zero units.
- Number of total usage is the number of times a part was used (regardless of the number of pieces used each time).

![](_page_20_Figure_9.jpeg)

# MC.9

To save the key dimensions you like, so when you come back to MC.9 view you want, go to "Settings" and select save settings.

![](_page_21_Picture_14.jpeg)

# MARC Table

The MARC table is one of the key tables for understanding the Materials Master. Information includes:

- Lot sizes
- Minimum Order quantity
- Plan type
- Buffer information (Safety stock, Safety Lead time, Coverage profiles)
- And a whole lot more….

The information is specific to plants and MRP Areas.

THE INFORMATION IS FROM YESTERDAY. It is not live at this moment.

# Accessing the MARC Table

• I have mine saved to favorites so I can just double click on it.

![](_page_23_Figure_2.jpeg)

# Running the Report

You can run it wide open for the whole plant or MRP Area, or you can just do a set of parts.

To do a set of parts:

- (1)Enter the plant.
- (2)Click on the drop down to open a new tile.
- (3)Take your part list and click into the first space (4)Then hit the clip board (5)Then check the green arrow

![](_page_24_Figure_6.jpeg)

#### That should bring you back here. Now hit the green check mark with the clock in the left-hand corner.

![](_page_25_Picture_14.jpeg)

#### Now we are here.

To export, select the export option and select spreadsheet.

Sometimes it exports quickly, other times it takes few minutes.

![](_page_26_Picture_34.jpeg)

#### Now we are here.

It will want to go to your SAP GUI but I prefer to send it to me desktop.

Name it and I highly recommend assigning a date to help you know when you pulled it.

Remember this is yesterday's snap-shot, not live this minute.

![](_page_27_Picture_5.jpeg)

Two variations of this will pop up, select allow both times. On some set ups, if you select remember my decision it will stop popping up. It might also warn you the file is going to pop up in a different format and just approve/agree.

![](_page_28_Picture_17.jpeg)

This is a big file. One thing you could do with it is validate your lot sizing is standardized.

To do this I would add a filter and go over to column U and just look to see how many I had. I would also do this on other filed. Note the min, the max, rounding values, etc. are all grouped together in the table.

![](_page_29_Picture_3.jpeg)

# Understanding Lot Size

Go to the materials master for one part.  $(1)$  Go to MRP 1 tab (2)Click on the toggle next to lot size. It will show up when you click in it.

(3)This should pop up.

Remember these values are in workdays so  $5 \text{ days} = 1 \text{ week}.$ 

POS=10 means ten days, or two weeks.

![](_page_30_Picture_51.jpeg)

# Finding Price - MMUSERS

**Ratch Mamt Dan Indicator** 

MMUSERS is a table with quite a bit of information in it, much of it from other tables such as MARC, MARA.

I use this to get standard cost.

After selecting the tcode, go populate the plant and execute.

#### **SAP Easy Access** ロロウカカノマム Favorites . X COOIS - Production Order Information System . The ZSC STO SA DEL - STO Scheduling Agreements Due for Di . ST MCPU - Production Order Analysis: Lead Time MCPW - Material analysis: Lead time ZSD MARC - MARC Table ZSC MMUSERS - Material Master Users ZSU01D - Userid-Name XREF \* X Z MRP LIST - MRP List . The ZPPWIP - WIP production orders X ZMMCHANGEDOC - Display Material Change Documents . M CEWB - PP: Engineering Workbench MCBE - INVCO: Material Analysis Selection - MCPQ - Work center analysis: Quantities X COOIS - Production Order Information System **DESAP Add On Tools Strategic Planner TCodes MMUSERS ① 后** Report-specific selections Material Number to  $2735Q$ Plant to **ABC Indicator** to Access Control to Authorization Group to Base Unit of Measure to **Basic Material**

to

# MMUSERS

Once here select change layout from the layout icon.

Now from column selection select standard price and pricing unit and click the small sideways triangles to bring them over.

This is important because we do not always price/cost in pieces. We often may buy 100 pieces at a time, and the price is for the 100 pieces, not one piece.

![](_page_32_Picture_4.jpeg)

#### MMUSERS

We should be able to export this now and have the price and pricing units available for the workbook. To get the piece price divide the standard price by the pricing unit.

NOTE: this information, other than price, should have all the information from MARC, so you could just use this. Typically, though price only changes once a year, so I run this once or twice a year, but the MARC every month. This is not necessarily the best way to do it.

![](_page_33_Picture_28.jpeg)

# Putting the workbook together

Starting with the MRP list, I put the part numbers in the first column then will typically put demand in monthly buckets for 12 months out.

To do this I open the file, remove columns I do not need and then add month and year columns so I can work it into a pivot table.

![](_page_34_Picture_368.jpeg)

# Putting the workbook together

Once the data is moved into a pivot, I can see the quantity required by part number for the next 12 months. You can pivot it into different formats to see different buckets if you want to. Do a copy past special to make it an excel work book and then go get more information.

![](_page_35_Picture_20.jpeg)

#### Next import the segmentation, usage history, price, and buffers

- Using the MRP monitor I will bring in the ABCXYZ and ABCHIJ (Orange).
- Using the MMUSERS report I will bring in standard price (no color).
- MARC give us the lot size, and information on things like minimum order quantities, rounding values, and buffers (yellow). This is also in MMUSERS.
- MC.9 gets us the historical usage information (blue).

![](_page_36_Picture_1167.jpeg)

### Now What?

We will need to add more columns based on the detail we have, but we will need a nine block either way.

Things you might be interested in doing:

- Add a column dividing the 12 month Forecast against consumption history. Is forecast increasing or decreasing compared to consumption history?
- How are your buffers set?
- What segment is holding all your money. Why don't we care about inventory \$ in some segments, such as the CH segment?
- What are your turns? Are high turns a good thing or a bad thing?

Calculated columns I like to add:

- 12 month forecast divided by 12-month consumption
- Average daily forecast
- Buffer units and value (this might take a couple of columns)

## The Nine Block

Consider:

- % of part numbers in each segment
- Frequency of usage/# of times used by segment
- % of total usage value (consumption history)

What does each segment look like?

![](_page_38_Picture_232.jpeg)

### Nine Block

What can I tell about my buffer cost? Do I see a standard approach by segment?

And what is my MOQ doing to my inventory costs?

What are my turns by segment?

![](_page_39_Picture_330.jpeg)

#### At a part number level

Comparing forecasted demand with historical consumption can give you insight into what part numbers are growing, or declining.

Can your supplier support the growth or decline? Should other SAP parameters, such as safety stock, be reviewed?

You could also use it for a supplier SIOP process.

![](_page_40_Picture_22.jpeg)

# Analyzing a segment: CX Parts

C items are low value materials that make up 5% to 10% of your inventory value (depending on how you set it). Typically, there are many materials that make up the low value 5% segment.

X Items are materials with low variation, and therefore more predictable, often due to steady usage.

CX items are worth looking at for opportunities to:

- Avoid a low value stock out that prevents us from shipping high value products.
- Reduce transactional costs by ordering larger lot sizes.

# CX Parts

Information that helps with analytics is available in a number of areas, with MC.9 being a primary source for good historical information on transactions and inventory levels.

#### Good dimensions to review for improvement:

- Inventory and Inventory Value.
- Number of total usage (how many times did an item get used/issued, regardless of the number of pieces in the usage).
- Average Range of Coverage in Days.
- Average Value of Stock Receipts (number of pieces in each receipt).
- Number of stock receipts (the number of times an item was received).
- Total Usage (Number of pieces used)

# Common Buffers

Buffers can be any SAP Parameter that may cause you to hold more material than the MRP requires. The ones most commonly used at UTAS are listed below.

Lot Size

- If an item is low value and is being received two to three times a week, you may want to increase lot size or period of supply to reduce transactions.
- Higher lot sizes will also reduce the risk of stock outs by creating a bigger days range of coverage.
- Lot size changes can be either a fixed lot quantity, or a range of coverage. If a common item comes in a common container, often it is easiest to set the fixed lot size to the container quantity.

Safety Stock and Safety Time

- A static Safety stock causes MRP to want to maintain an inventory to at least that level.
- Safety time causes MRP to move the receipt or stock date for a requirement forward in MRP. It does not change the requirement date, just the date components are to be received.

# Common Buffers

Range of Coverage (in Days)

- This is a dynamic safety stock n that the quantity the system wants to hold in inventory changes based on the forward looking requirements.
- You must have forward requirements for this to work.
- You should look at historical consumption and validate that it lines up with future requirements, or understand why it does not, to effectively use this.

# MC.9 Inventory Analytics

To do an analysis on CX items, I used an SAP extract and added some calculated cells in Excel.

Below is an extract of MC.9.

- The yellow headers are SAP extracts, the grey are columns that I added and had some calculations done on.
- The data is based on a 12 month period.

![](_page_45_Picture_34.jpeg)

# How to Approach the Analytics

Start with a review of items that are frequent service offenders.. Step one is to add a column called "Short to Usage". Here I am going to divide the number of times the item went to zero by the number of times it was used. While this does not capture shortages to all requirements, it is a place to start when trying to identify problem parts.

![](_page_46_Picture_22.jpeg)

# Analysis

In general you want to minimize shortages on CX parts so you can manage them less, to resource and manage other higher value items more.

Looking at frequently used materials that stock out often is a good place to start.

![](_page_47_Picture_22.jpeg)

# Frequent CX stock out items

CX items need to be looked at based on what you have used historically, and what you are planning to replenish. If you historically have consumed more than plan, the risk of stock out is high. Consumption can be caused by both planned and unplanned usage.

Planned usage is consumption associated with general normal backflush activity such as consumption in BOMs or shipments. Planned consumption can exceed forecast when actual requirements come in higher than expected.

Unplanned consumption captures unplanned scrap, cycle counts, and any other consumption that is not expected to be typical.

#### Range of Coverage based on Requirements and Consumption

What if planned consumption exceeds forecasted requirements?

- One common analytic is to look at what you are using compared to what is being forecasted.
- Usage can vary from forecast for several reasons. Forecast may be wrong, there could be an inventory cycle count error, there could be a quality issue, or an item maybe a good substitute for another item, and therefore have unplanned usage.
- If consumption is higher than planned, we will likely stock out.
- We cannot always immediately correct the requirements forecast, or solve the issues causing consumption to exceed plan, so we may choose to a buffer.

#### Consumption compared to Forecasted Requirements

Range of coverage in Days based on Requirements (Forecast/orders) is column H.

Range of Coverage based on historical consumption is column Y.

Column J divides H into I and tells us that the forecasted value is projected to be in stock for more days than history expected it to be in stock.

![](_page_50_Picture_65.jpeg)

This item has 9 pieces in stock.

The 9 pieces are 50 days of supply based on forecast.

Based on historical consumption, the 9 pieces are 16 days/of supply. If you purchase based on the assumption you have 50 days of supply, And it really only lasts 16 days, what will happen to service.

# Using the SAP Add on Tools

Looking at the column we inserted that compares consumption (history) to Requirements (forecast) in days, we see consumption is 303% of future requirements. If the future actual turns out to look like the past, we have under forecasted our requirements and will stock out.

![](_page_51_Picture_18.jpeg)

# CX Stocking Level

- This item is consuming at 303% of forecast.
- . Looking at the stock we can see nice consistent consumption by looking at the slope of the saw tooth.
- We can also see it is stocking out frequently.

![](_page_52_Figure_4.jpeg)

# CX Example

![](_page_53_Figure_1.jpeg)

## CX Example

From the above review, we know we are under supply in terms of what we are actually using versus what the system requirements are. What else do we know?

- We check the cost of the part, and know that the cost is 29 \$ each.
- We receive it 3.2 times a month, with an average receipt value of 91 \$.

Do we know anything else? Is there a phase out of this part? What should we do?

If we do not know why this is overconsumption exist, but do want to stop stocking out, we could decide to run a service level calculation and put in a safety stock. Since it is a "C" item cost will be small.

### CX Example

One additional thing to look at one this part is around from changes.<br>Notice from the graphic that the<br>part's behavior has changed over time.

Using transaction<br>ZMMCHANGEDOC and by<br>selecting a date to capture the historical changes, you may see a<br>change in the MARC table that<br>impacted this parts behavior.

On this item I did not see any<br>changes to explain the overall<br>change. I looked for safety stock,<br>lead times, lot sizes, etc., during<br>the period of change and did not<br>find anything obvious.

Still, always worth a look.

![](_page_55_Figure_5.jpeg)

**Change Documents for Object Class MATERIAL** 

![](_page_55_Picture_27.jpeg)

# Tracking Performance

There are 544 CX items in this particular analysis. 23 are at 0 stock, and 34 do not have enough stock to cover all requirements.

Is this good or bad? Are we getting better or worse? How can we know these things?

As part of the process, we need to establish min and max stocking levels by part, and track our status to them.

With CX Parts, being below a minimum is going to be typically much worse than being above the maximum.

# Closing Comments

- You need to check your parts behaviors to manage them.
- Quick checks include looking at the number of times a part goes to zero and comparing the consumption history to forecasted requirements.
- Looking at the graphics is very helpful. How is the part behaving? Did its behavior change?
- If you can not quickly understand why you are stocking out, on CX items especially, placing a safety stock in the system to contain the issue may be necessary.
- When running safety stock calculations using a service factor, running a higher service factor on C items as compared to A items, can get you better overall results at a lower total cost.